## Step 6 – Part 4 - How to backup bookmarks and import them with Google Chrome.

- As I mentioned in the other Parts, once you backup **Bookmarks HTML file to your computer, I** recommend you backup it and others to your external hard drive or another backup. The reason to backup is if your computer doesn't work and you have to buy a new computer. You then add from your external hard drive or another backup to your new computer. Once you do that, you can import the Bookmarks HTML file to Google Chrome on your new computer.
- Next explains more.

- As I mentioned before in other Parts, I recommend that you first set up a new Folder on your computer, that I showed you in Step 6 – Part 1. If you have not done Step 6 – Part 1 and you don't know how to add a new Folder, I recommend you view Step 6 – Part 1 first. If you know how to add a new Folder, you add a new Folder, like **BookmarksBackup Folder under Documents.**
- Next open Google Chrome as I showed you in Step 1.

 When you open Google Chrome, you click on the Icon in the upper right as I showed you before and hover over Bookmarks and a new window opens and you see a list and then click on Bookmark manager and next is what happens.

|                                                                                                    |                |                            | *   | 0 📩     | 0       |
|----------------------------------------------------------------------------------------------------|----------------|----------------------------|-----|---------|---------|
|                                                                                                    |                | New tab                    |     |         | Ctrl+   |
|                                                                                                    |                |                            | ow  |         | Ctrl+N  |
| 🔇 US   °F                                                                                                    | • ( <b>D</b> ) | New incognito window Ctrl+ |     | Shift+N |         |
|                                                                                                    |                | History                    |     |         |         |
|                                                                                                    |                | Download                   | s   |         | Ctrl+J  |
| Bookmark this page                                                                                             | Ctrl+D         | Bookmark                   | s   |         |         |
| Bookmark open pages                                                                                            | Ctrl+Shift+D   | Zoom                       | - 1 | 00% +   | 5.3     |
| Show bookmarks bar                                                                                             | Ctrl+Shift+B   | Print                      |     |         | Ctrl+P  |
| Bookmark manager                                                                                               | Ctrl+Shift+O   | Cast                       |     |         | curri   |
| Imp                                                                                                    | gs             | Find                       |     |         | Ctrl+F  |
| 🛛 Marce imail                                                                                                  |                | More tool                  | s   |         |         |
| Weat Local                                                                                                    |                | Edit                       | Cut | Сору    | Past    |
| Finance                                                                                                    |                | Settings                   |     |         |         |
| Websites                                                                                                    |                | Help                       |     |         |         |
| The second second second second second second second second second second second second second second second s |                | Exit                       |     | cul.    | Shift+Q |

 Window closes and a new page opens called Bookmarks and then click on the Icon in the upper right and next is what happens.

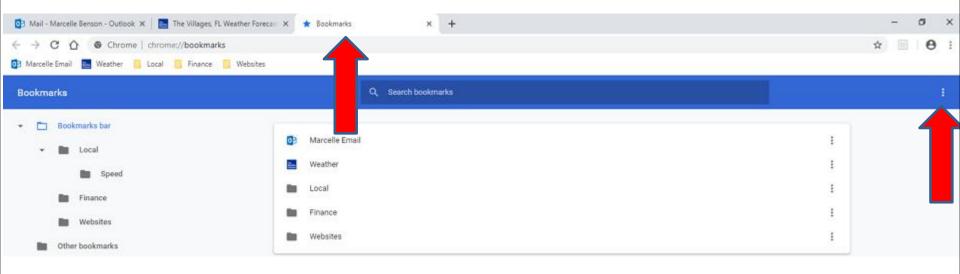

 When you click on the Icon a new window opens with a list and click on Export bookmarks and next is what happens.

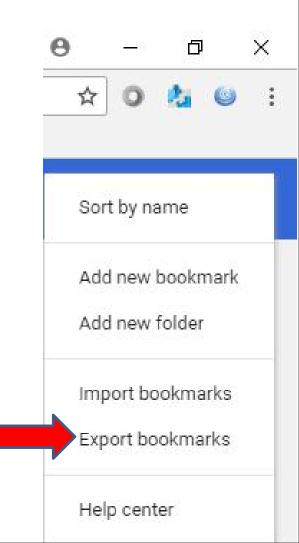

 Window closes and a new Window opens, like File Explorer. If the name is not highlighted, click on it to highlighted and type in another name. Next is a sample.

| → · · ↑ 🗒 > Th      | is PC > Documents > | ~ (                | Search Docu | iments | م |
|---------------------|---------------------|--------------------|-------------|--------|---|
| Organize 👻 New fold | er                  |                    |             |        | ? |
| This PC             | Name                | Date modified      | Туре        | Size   |   |
| 3D Objects          | AA                  | 1/30/2017 7:26 AM  | File folder |        |   |
| Desktop             | Adobe               | 9/25/2017 7:36 AM  | File folder |        |   |
| Documents           | ApplianceService    | 10/11/2016 6:54 PM | File folder |        |   |
|                     |                     | 10/11/2016 6:54 PM | File folder |        |   |
| - Downloads         | 📙 Backup            | 4/4/2018 7:24 AM   | File folder |        |   |
| Music               | BerwickBowlingClub  | 10/11/2016 6:54 PM | File folder |        |   |
| Pictures            | BookmarksBackup     | 4/13/2018 6:05 PM  | File folder |        |   |
| Videos              | Calendar            | 12/8/2017 10:29 AM | File folder |        |   |
| 🏪 Windows (C:) 🔍    | Christmas Letter    | 10/11/2016 6:54 PM | File folder |        |   |
| File name: book     | marks_4_13_18       |                    |             |        | 8 |
| Save as type: HTM   | Document            |                    |             |        | 3 |

 Here is a sample of changing the name. Then find the Folder you added, like BookmarksBackup that I added and double click on it and next is a sample.

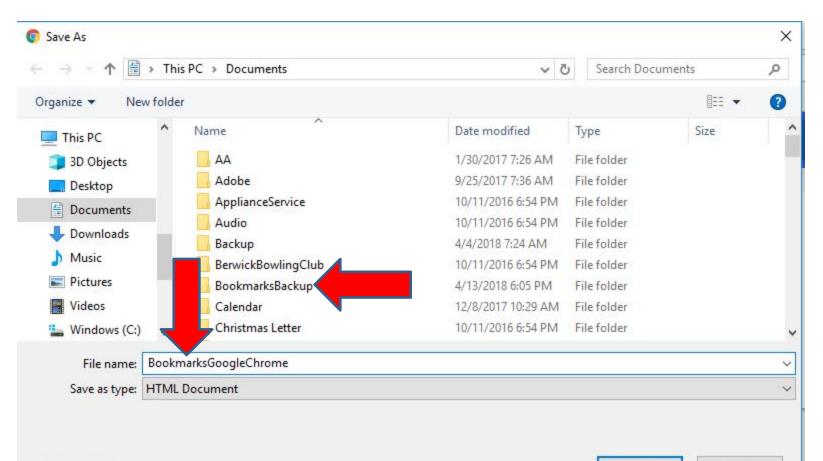

Cancel

 You then see that folder and I already added some from other browsers. Then click on Save and it goes to the folder and File Explorer closes. Next is how to import it on a new computer.

| 💿 Save As      |          |                                    |                    |    |                 |         | × |
|----------------|----------|------------------------------------|--------------------|----|-----------------|---------|---|
| ← → • ↑ 📘      | > This   | s PC > Documents > BookmarksBackup | ~                  | ō  | Search Bookmark | sBackup | Q |
| Organize 👻 Ne  | w folder | i i                                |                    |    |                 | · •     | 0 |
| This PC        | ^        | Name                               | Date modified      | Ţ  | ype             | Size    |   |
| 3D Objects     |          | BookmarksToolbarFirefox            | 4/13/2018 6:05 PM  | C  | hrome HTML Do   | 191 KB  |   |
| Desktop        |          | Microsoft_Edge_04_13_2018          | 4/13/2018 10:55 AN | ЛС | hrome HTML Do   | 140 KB  |   |
| Documents      |          |                                    |                    |    |                 |         |   |
| Downloads      | T.       |                                    |                    |    |                 |         |   |
| Pictures       |          |                                    |                    |    |                 |         |   |
| Videos         |          |                                    |                    |    |                 |         |   |
| 骗 Windows (C:) | ~        |                                    |                    |    |                 |         |   |
| File name:     | Bookn    | narksGoogleChrome                  |                    |    | _               |         | ~ |
| Save as type:  | HTML     | Document                           |                    |    |                 |         | ~ |
|                |          |                                    |                    |    |                 |         |   |
| ∧ Hide Folders |          |                                    |                    |    | Save            | Cancel  |   |

## You do the same process to open Bookmark Manager again.

• Next is what happens again.

|                                                                                   |           |             | 0         | - 0        | 2       | ×     |
|-----------------------------------------------------------------------------------|-----------|-------------|-----------|------------|---------|-------|
|                                                                                   |           |             | ,         | <b>k</b> 0 | 0       | :     |
|                                                                                   | 1         | New tab     |           |            | Ctrl+   |       |
|                                                                                   | 1         | New window  | <i>.</i>  |            | Ctrl+   |       |
| Get more for less:                                                                | 1         | Vew incogni | ito windo | v Ctrl+    | Shift+  |       |
| Channels Included                                                                 |           | History     |           |            |         |       |
| Restrictions apply                                                                |           | Downloads   |           |            | Ctrl+.  | J     |
| Bookmark this page Ctrl+I                                                         |           | Bookmarks   |           |            |         | •     |
| Bookmark open pages Ctrl+Shift+I                                                  |           | 200         | - 1(      | 00% +      | 5       | 2     |
| ✓ Show bookmarks bar Ctrl+Shift+                                                  | B         | Prin        |           |            | Ctrl+F  | 0     |
| Bookmark manager Ctrl+Shift+C                                                     |           | Cas         |           |            | CUI+F   |       |
| Impozer marks and settings                                                        |           | ind         |           |            | Ctrl+I  | F     |
| Mail - n_103@hotmail.com                                                          |           | More tools  |           |            | Curri   |       |
| The Vil s, FL Weather Forecast and Conditions - The Weather Channel   Weather.com |           | dit         | Cut       | Сору       | Pas     | rta   |
| Finance                                                                           |           | un          | Cut       | сору       | Fas     | sic . |
| Local                                                                             | ► 3       | Settings    |           |            |         |       |
| Websites                                                                          | - F   - 3 | Help        |           |            |         | ۲     |
|                                                                                   | < E       | xit         |           | Ctrl+      | Shift+C | 2     |

 A new page opens again. I decided to delete the one on the Bookmarks bar, so it is like a new computer. Next is a sample of delete them.

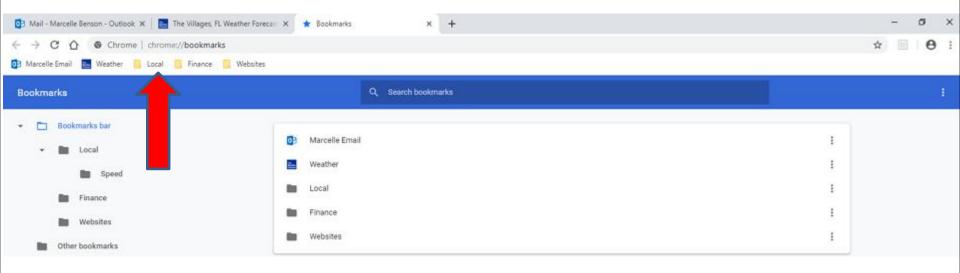

• Here is a sample of delete them. You click on the Icon in the upper right again, which is next.

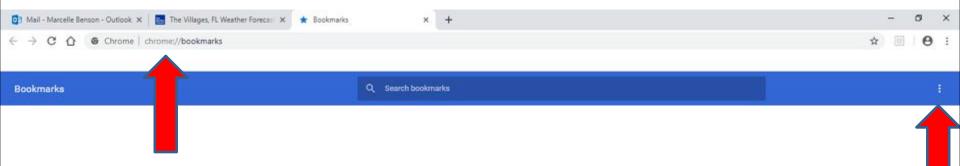

 A new window opens again with the list and click on Import bookmarks and next is what happens.

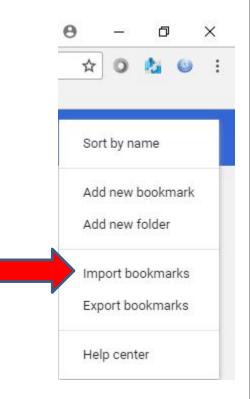

## File Explorer opens and find the folder with the HTML file and double click on it or click on it and click on Open at the bottom. Next is what happens when you click on Open.

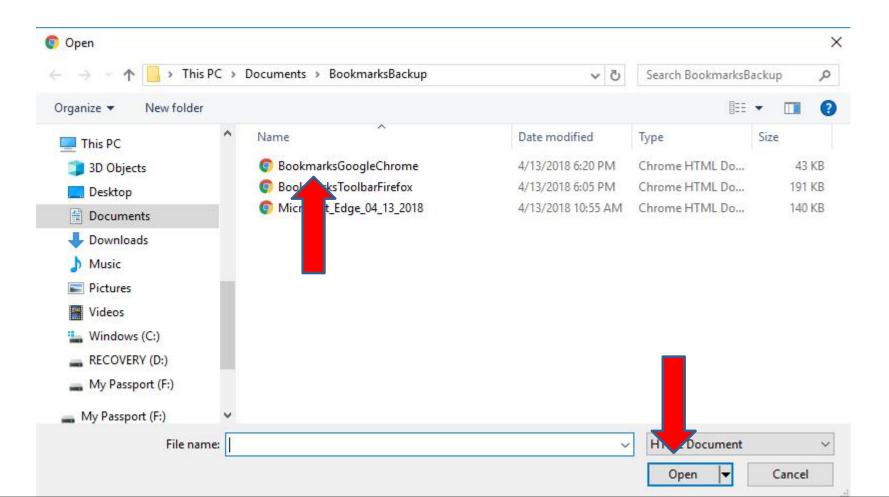

- File Explorer closes and you see them on the Bookmarks bar. You then can click on X to close the Bookmark Manager page.
- This is the End of Step 6 Google Chrome.

| 🔯 Mail - Marcelle Benson - Outlook 🗙 📔 The Villages, FL Weather Forecas | s 🗙 ★ Bookmark | ks × +             |
|-------------------------------------------------------------------------|----------------|--------------------|
| ← → C ☆ © Chrome   chrome://bookmarks                                   |                |                    |
| 💁 Marcelle Email 🔜 Weather 🚾 My Website 🛄 Local 🛄 Finance               | Websites       |                    |
| Bookmarks                                                               |                | Q Search bookmarks |
| ▼ 🛅 Bookmarks bar                                                       |                | a - 592            |
| - Local                                                                 | Marcelle E     | mail               |
| Speed Speed                                                             | Neather        |                    |
| Finance                                                                 | My Websit      | e                  |
| Websites                                                                | Local          |                    |
| Other bookmarks                                                         | Finance        |                    |
|                                                                         | Websites       |                    |